(1)施設条件を指定して検索する

施設所在地、施設種類等の施設条件を指定し、検索する手順について説明します。

## 〔検索手順〕

1 「各種検索機能」ボタンの施設情報検索の 文字 ボタンをクリックしてください。

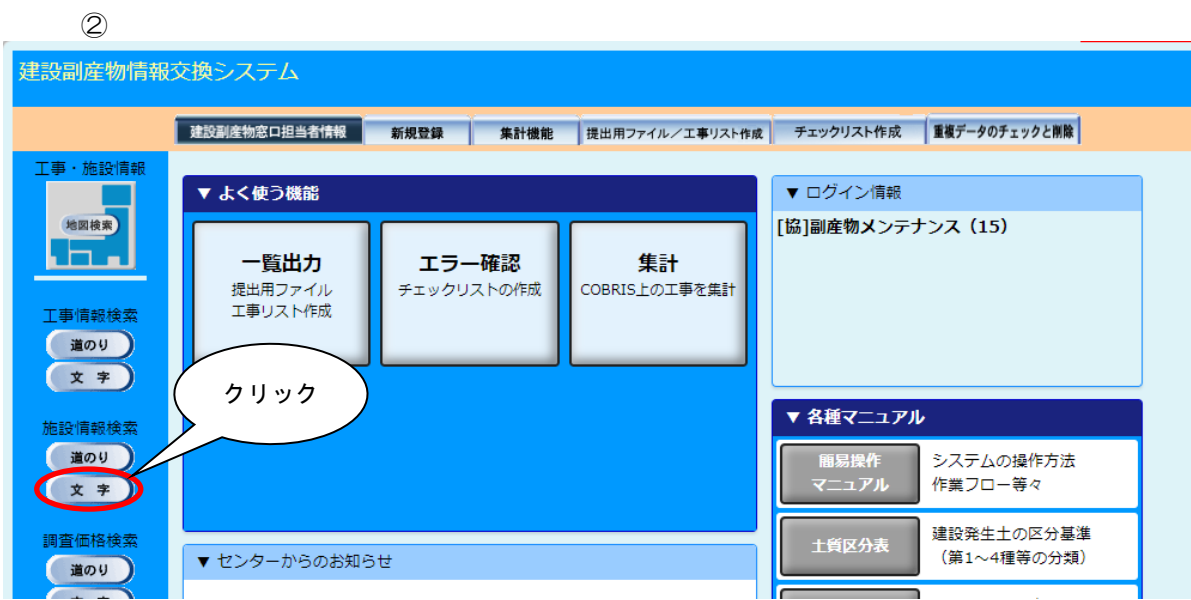

「処理施設・文字検索条件設定」画面が表示されます。

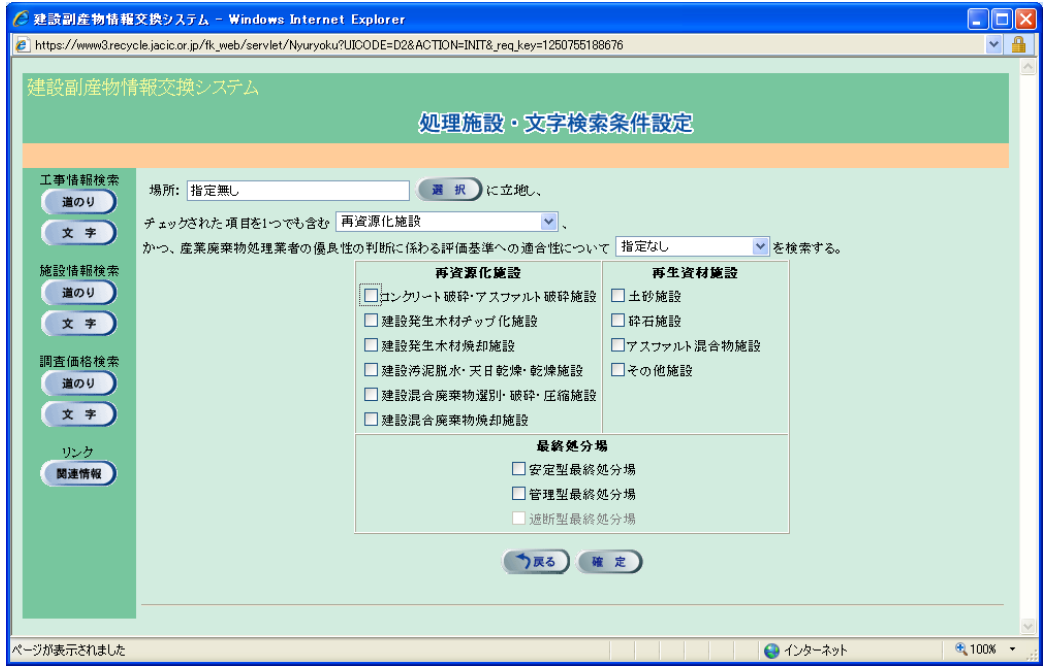

② 場所の指定(任意)

場所欄の 選択 ボタンをクリックし、処理施設の施設所在地を指定します。指定す ることで指定した場所内に所在する処理施設を検索することができます。

「住所選択」画面から『都道府県』『市区町村』『町丁目』を選択します。尚、『都道 府県』を『指定無し』とした場合は、全国分の処理施設が検索され、『都道府県』を指 定して『市区町村』を『指定無し』とした場合は、指定した都道府県内分の処理施設が 検索され、『都道府県』、『市区町村』を指定して『町丁目』を『指定無し』とした場合 は、指定した市区町村内分の処理施設が検索されます。

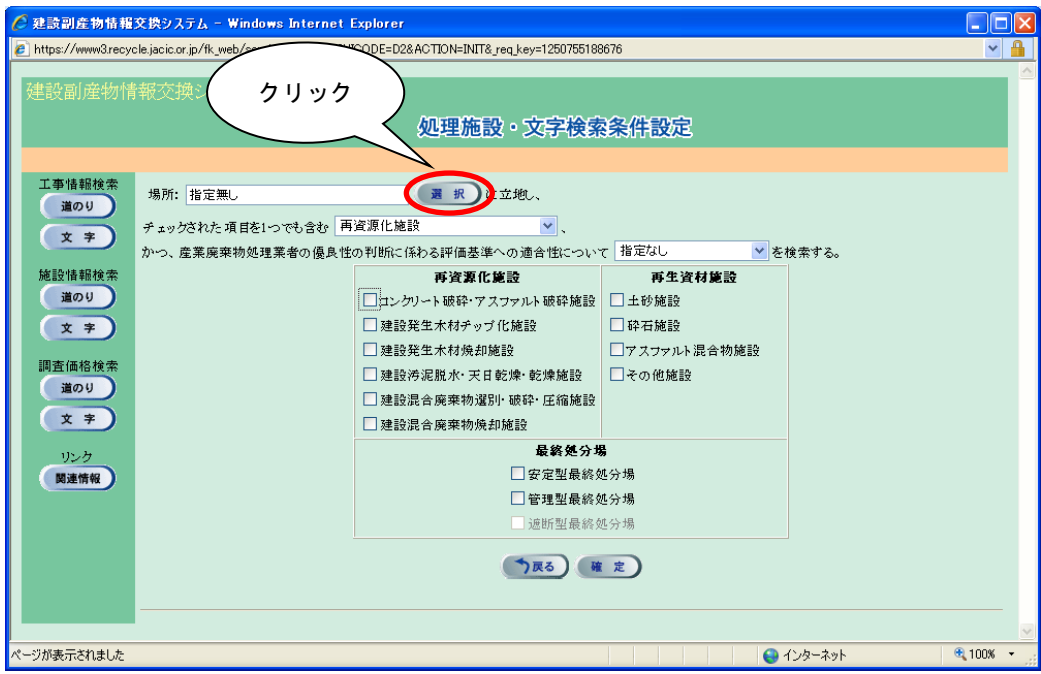

## ③ 施設種類の選択(必須)

項目説明を参考のうえ、▼ボタンをクリックし、処理施設の種類を選択します。

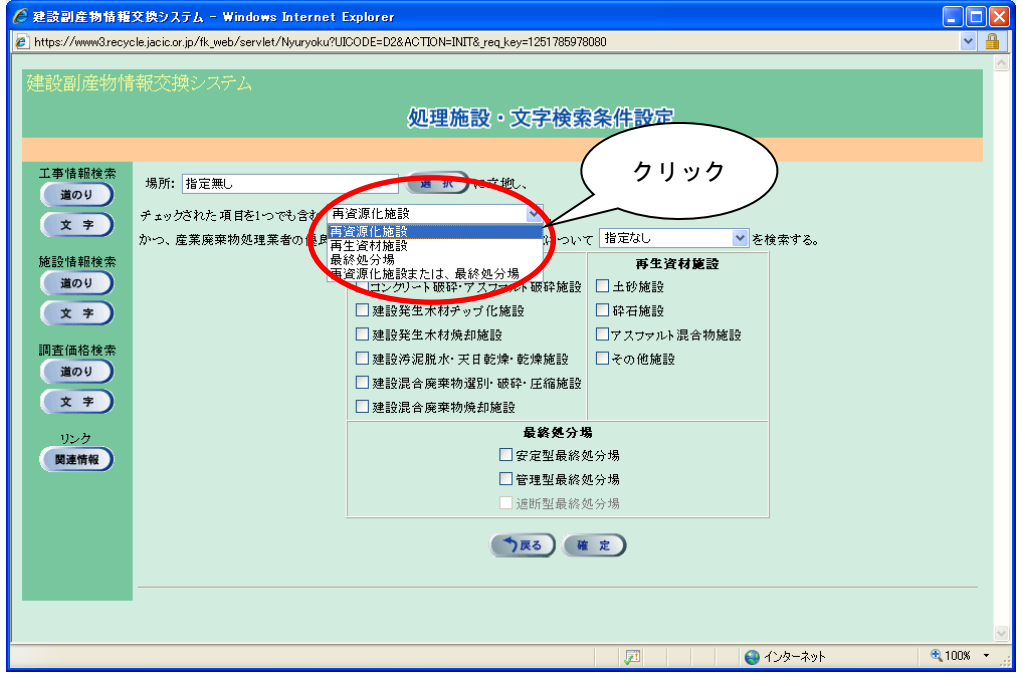

## 【処理施設種類の項目説明】

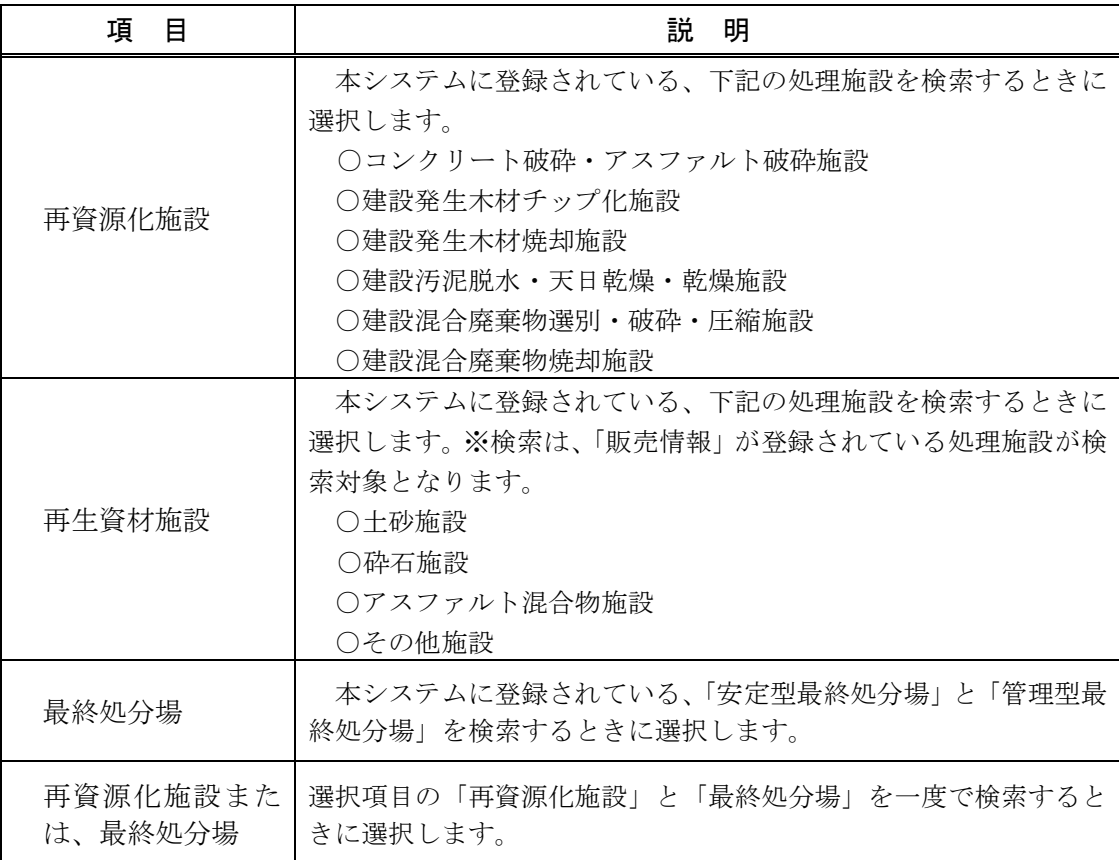

④ 産業廃棄物処理業者の優良性の判断に係わる評価基準への適合性の選択(任意) 項目説明を参考のうえ、▼ボタンをクリックし、適合性の種類を選択します。

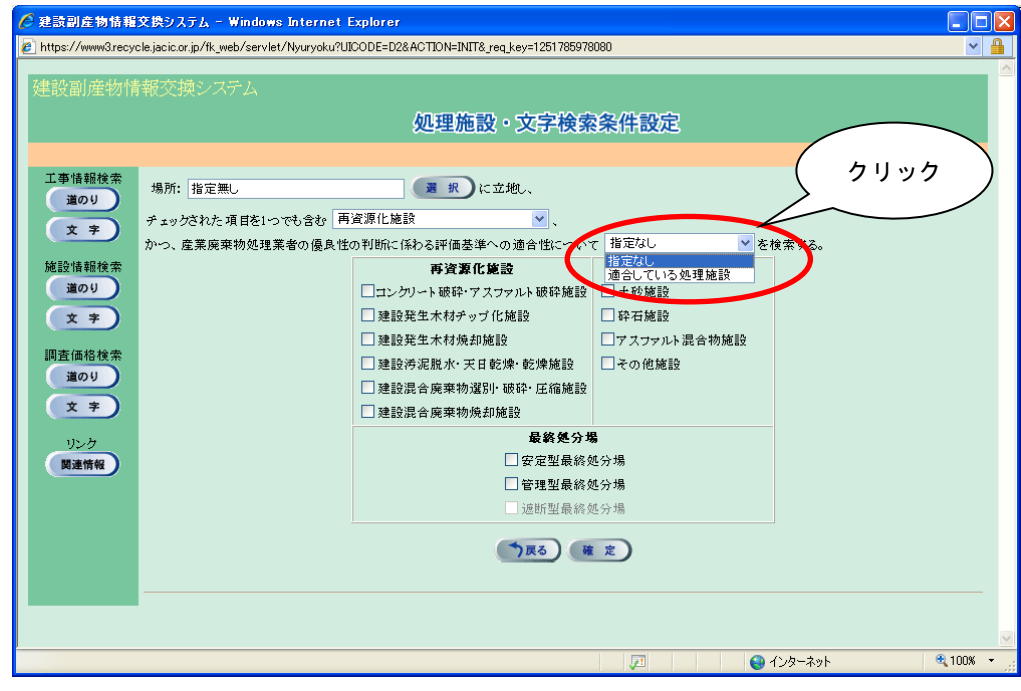

⑤ 検索したい処理施設の選択(必須)

項目説明を参考のうえ、検索したい処理施設にチェック(レ)を付けます。

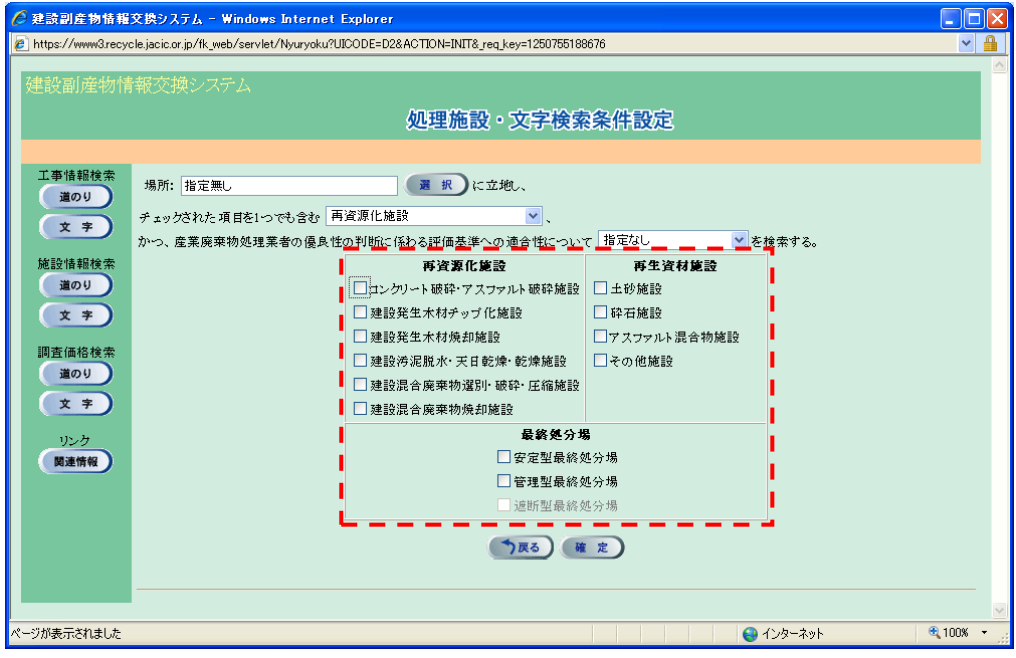

※ 必ず1つ以上の処理施設に、チェック(レ)を付けてください。

≪前手順③で『再資源化施設』を選んだとき≫

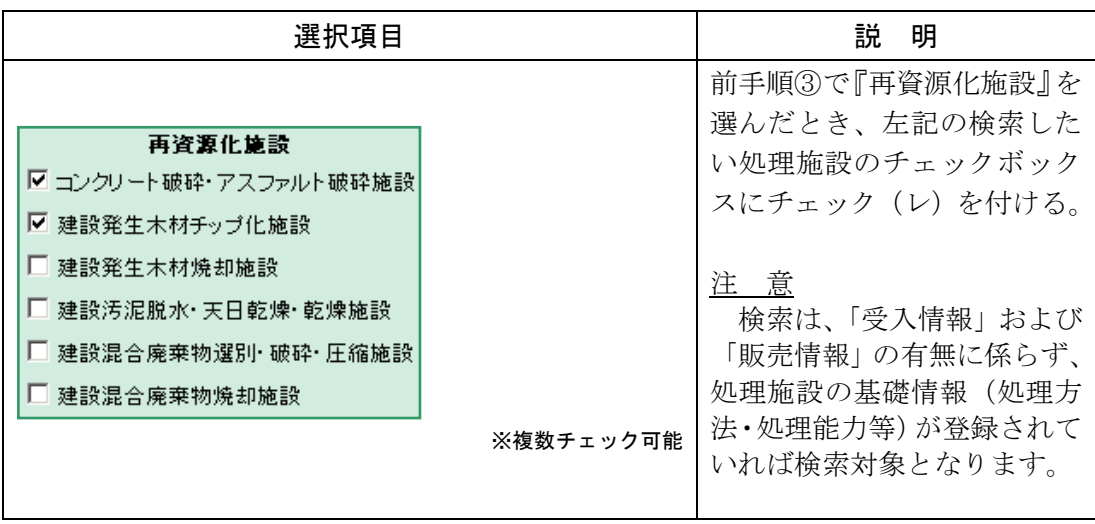

## ≪前手順③で『再生資材施設』を選んだとき≫

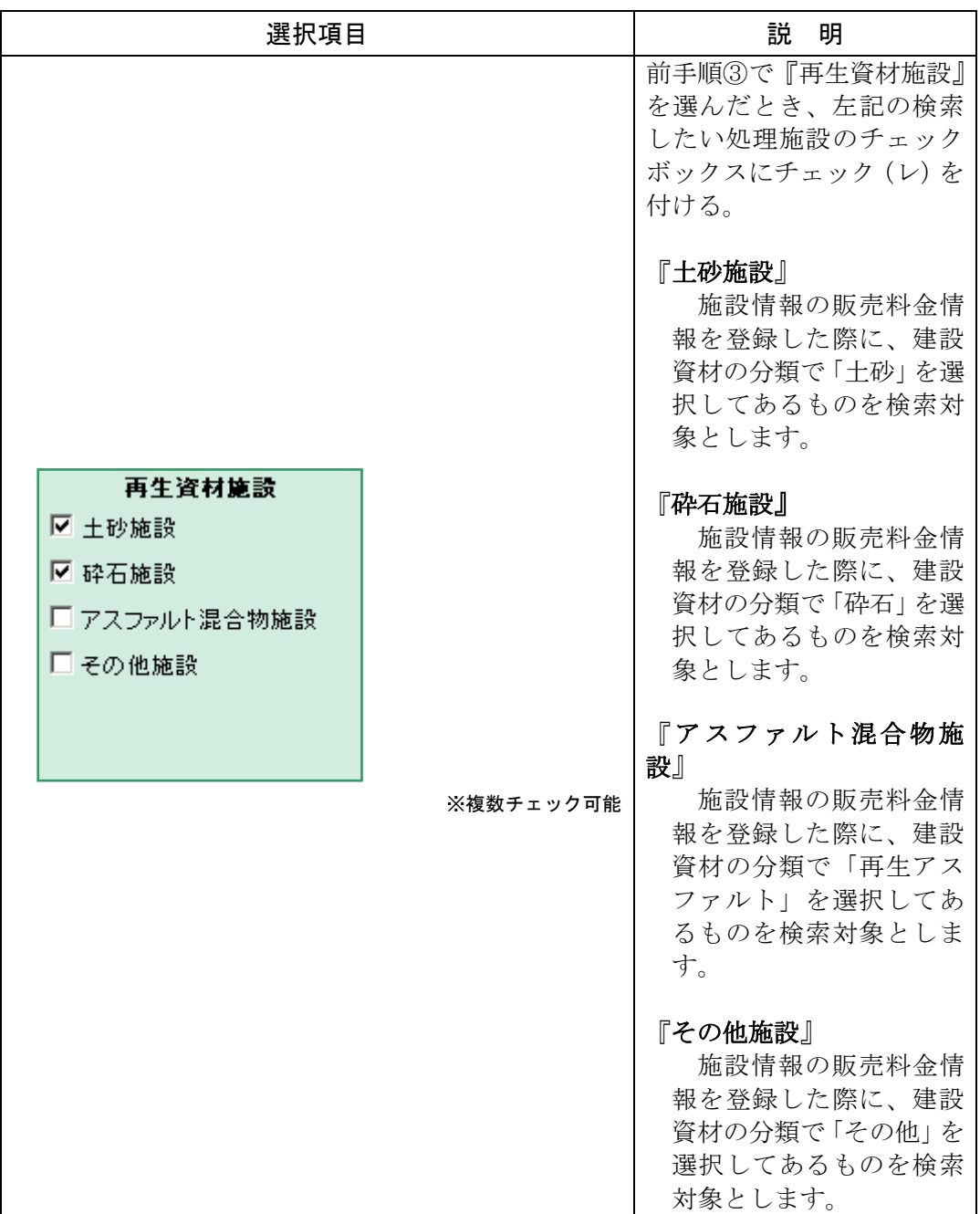

≪前手順③で『最終処分場』を選んだとき≫

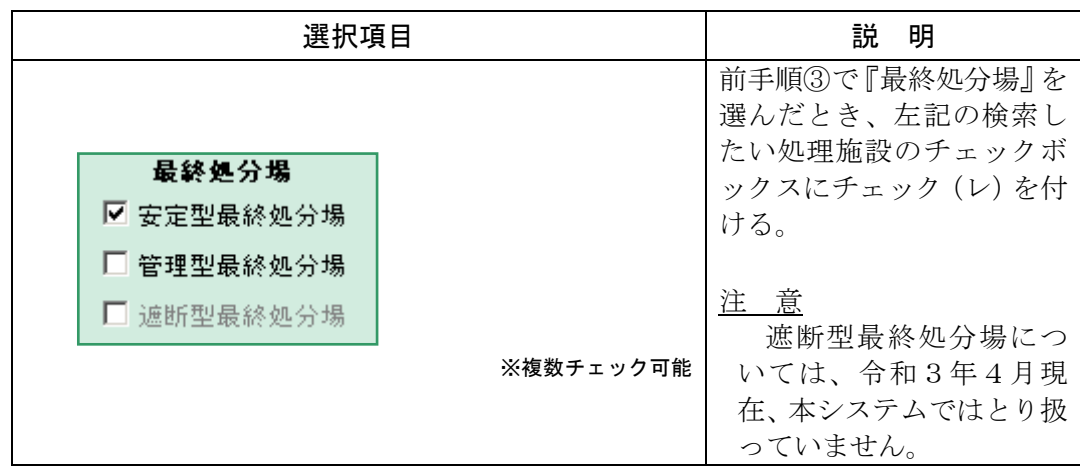

≪前手順③で『再資源化施設または、最終処分場』を選んだとき≫

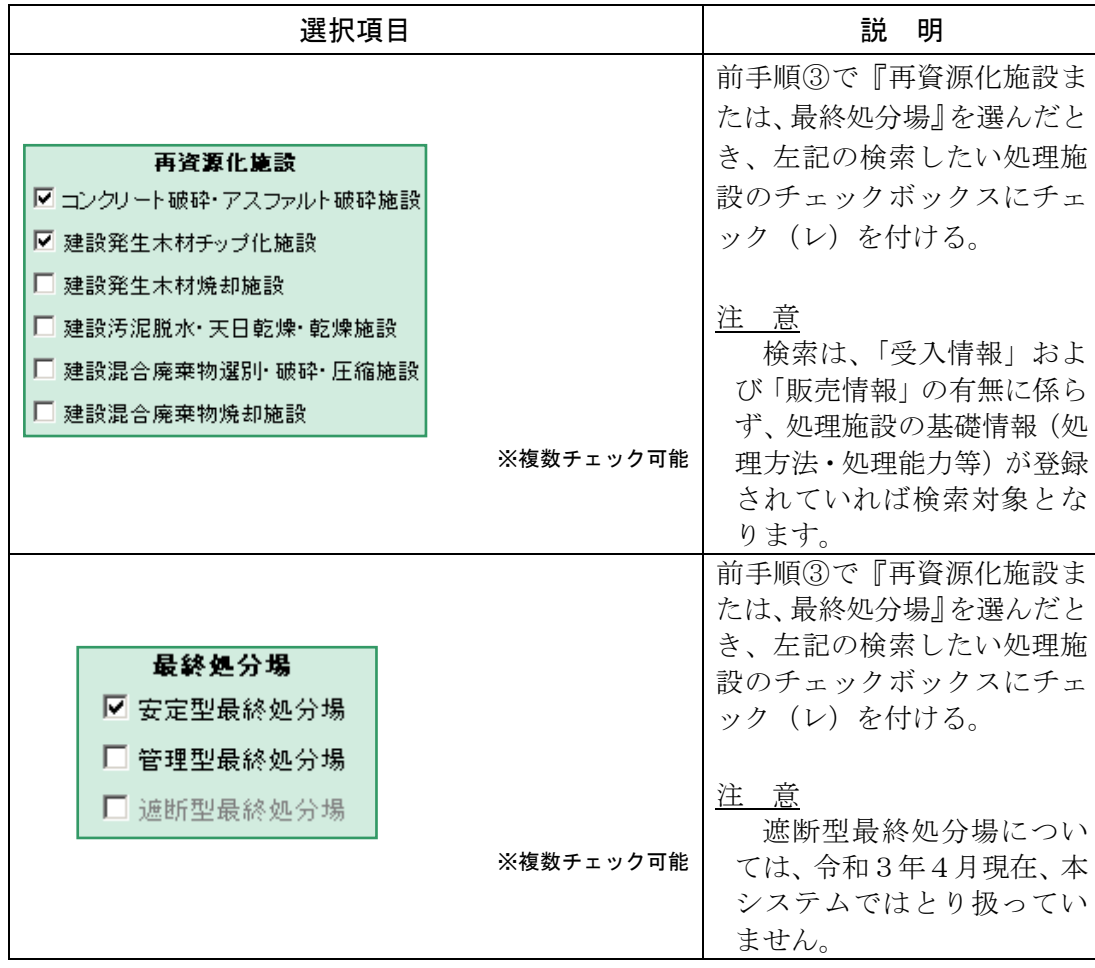

⑥ 検索の開始

検索条件の入力が完了したら、 確定 ボタンをクリックします。

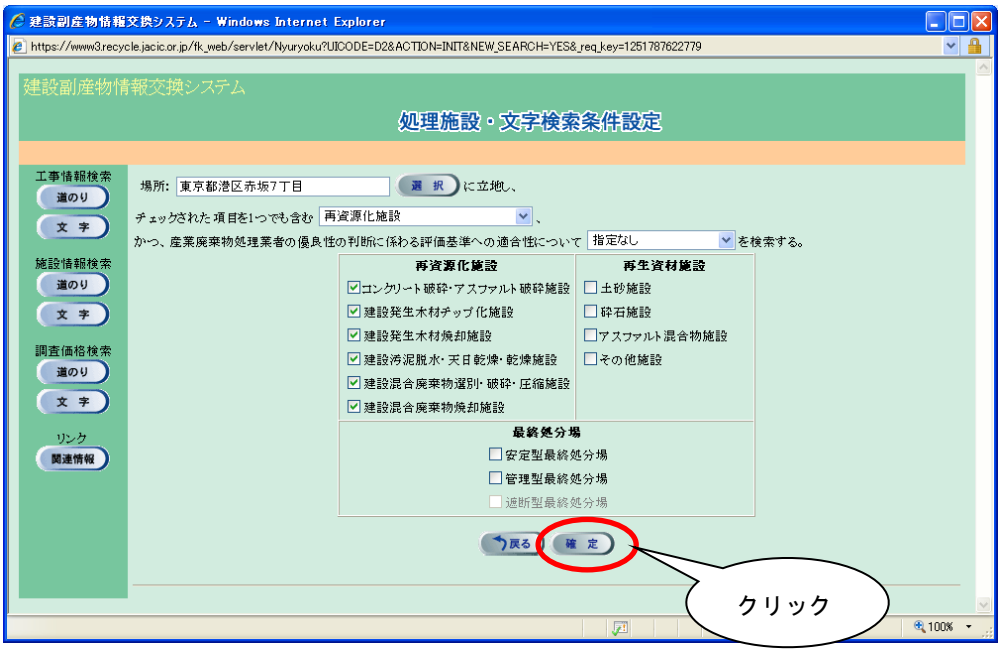

※ 検索条件によっては、検索結果の表示までに時間がかかる場合があります ので、そのときは少々お待ちください。